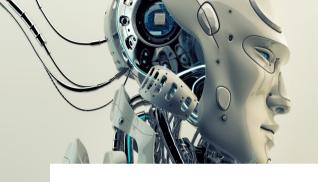

## TAL TECH

## Verification of Digital Systems Labs' Manual

#### René Pihlak

Department of Software Science School of Information Technology Tallinn University of Technology

#### Introduction

## **Connecting to Lab Computers**

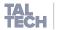

#### Contacts

#### René Pihlak

Department of Software Science rene.pihlak@taltech.ee

Materials: http://ati.ttu.ee/~rpi/IAF0620/PSL/

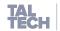

#### Introduction

### **Connecting to Lab Computers**

Using Linux

Using Windows

Using Mac OS X

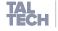

### Using Linux to Proxy Server

Connecting to lab computers requires connecting first to our proxy server. This can be done using command line by entering the following command:

```
ssh -X -1 Heli.Kopter@intra.ttu.ee proksi.intra.ttu.ee
```

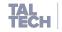

```
File Edit View Search Terminal Tabs Help
 vegan@vegan-HDD ~
                                     vegan@vegan-HDD ~/Documents/TTU/LATEX/...
vegan@vegan-HDD ~ $ ssh -X -l rene.pihlak@intra.ttu.ee proksi.intra.ttu.ee
Password:
Creating directory '/home/rene.pihlak'.
RESTRICED SHELL COMMANDS: clear env finger hostname id klist ssh uptime w xauth
xclock
/usr/bin/xauth: file /home/rene.pihlak/.Xauthority does not exist
/etc/ksh.kshrc: line 13: restricted: is read only
/etc/ksh.kshrc: line 41: restricted: is read only
rene.pihlak@proksi:/home/rene.pihlak> -rksh[1]: /dev/null: restricted
rene.pihlak@proksi:/home/rene.pihlak>
```

vegan@vegan-HDD ~

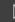

#### **Connect to Lab Computer**

Follow the instructions (i.e. enter your password, etc).

After you have logged in to the proxy server, connect to a specific lab computer to run your programs. In order to connect to a lab computer use the following command:

```
ssh - X 1x9
```

where

ssh - name of the command,

-X – parameter requestion X forwarding (important!!), and

1x9 – the ID of computer.

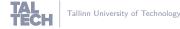

```
File Edit View Search Terminal Tabs Help
 vegan@vegan-HDD ~
                                     vegan@vegan-HDD ~/Documents/TTU/LATEX/...
vegan@vegan-HDD ~ $ ssh -X -l rene.pihlak@intra.ttu.ee proksi.intra.ttu.ee
Password:
Creating directory '/home/rene.pihlak'.
RESTRICED SHELL COMMANDS: clear env finger hostname id klist ssh uptime w xauth
xclock
/usr/bin/xauth: file /home/rene.pihlak/.Xauthority does not exist
/etc/ksh.kshrc: line 13: restricted: is read only
/etc/ksh.kshrc: line 41: restricted: is read only
```

vegan@vegan-HDD ~

rene.pihlak@proksi:/home/rene.pihlak> -rksh[1]: /dev/null: restricted

rene.pihlak@proksi:/home/rene.pihlak> ssh -X lx18

```
rene.pihlak@lx18:~
File Edit View Search Terminal Tabs Help
  rene.pihlak@lx18:~
                                     28
                                           vegan@vegan-HDD ~/Documents/TTU/LATEX/... 💥
Creating directory '/home/rene.pihlak'.
RESTRICED SHELL COMMANDS : clear env finger hostname id klist ssh uptime w xauth
xclock
/usr/bin/xauth: file /home/rene.pihlak/.Xauthority does not exist
/etc/ksh.kshrc: line 13: restricted: is read only
/etc/ksh.kshrc: line 41: restricted: is read only
rene.pihlak@proksi:/home/rene.pihlak> -rksh[1]: /dev/null: restricted
rene.pihlak@proksi:/home/rene.pihlak> ssh -X lx18
The authenticity of host 'lx18 (192.168.16.103)' can't be established.
ECDSA kev fingerprint is SHA256:A6DucTaxemWdkthgkTgxNNuKv9tiItLPH+lCChcZr6E.
Are you sure you want to continue connecting (yes/no)? yes
Warning: Permanently added 'lx18.192.168.16.103' (ECDSA) to the list of known ho
sts.
rene.pihlak@lx18's password:
Creating directory '/home/rene.pihlak'.
Last login: Tue Oct 30 10:35:45 2018 from 192.168.19.184
/usr/bin/xauth: file /home/rene.pihlak/.Xauthority does not exist
rene.pihlak@lx18:~>
```

### **Check Status Before Connecting**

Before connecting to a lab computer, please check if the computer is available (i.e. that it is running Linux) and what is the current load of the computer. You can get information about the current status of lab computers by visiting the following web page:

https://ati.ttu.ee/klassi-staatus/

This web page also provides the names/IDs of the computers.

Once you have successful logged in to a lab computer you can set up the Linux system to start using Questa Sim.

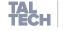

### **Using Windows**

If you are using Windows operating system, there are several ways to connect to the lab computers. Make sure you also read the instructions for Linux. One way to connect to the proxy server (and lab computers) can be done using program called putty:

http://mini.li.ttu.ee/~priit/IAY0340.2013/ssh\_setup/putty\_guide.html Notice that in order to be able to see GUI applications, you might have to installe additional software such as Cygwin or Xming. Therefore the preferred and recommended way to connect is by using Linux.

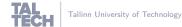

#### Using Mac OS X

This guide is not tested on latest Mac OS X. If the necessary X11 libraries are installed, then connecting should be identical to Linux.

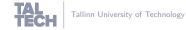

## Setting Up Linux Environment

Setting up a project in Questa Sim

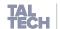

#### **Setting Up Lab Computer**

Before launching Questa Sim, the Linux environment has to be configured. This step is necessary both when using lab computers at school and when connecting to the lab computers remotely. The following example shows how to configure the system when using lab computers remotely.

After logging in to the lab computer running Linux operating system, run the following command(s) in the command line:

cad

cad

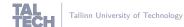

```
rene.pihlak@lx18:~
 File Edit View Search Terminal Tabs Help
  rene.pihlak@lx18:~
                                      23
                                            vegan@vegan-HDD ~/Documents/TTU/LATEX/... 💥
<u>/usr/bin/xauth:</u> file /home/rene.pihlak/.Xauthority does not exist
/etc/ksh.kshrc: line 13: restricted: is read only
/etc/ksh.kshrc: line 41: restricted: is read only
rene.pihlak@proksi:/home/rene.pihlak> -rksh[1]: /dev/null: restricted
rene.pihlak@proksi:/home/rene.pihlak> ssh -X lx18
The authenticity of host 'lx18 (192.168.16.103)' can't be established.
ECDSA key fingerprint is SHA256:A6DucTaxemWdkthgkTgxNNuKy9tiItLPH+lCChcZr6E.
Are you sure you want to continue connecting (yes/no)? yes
Warning: Permanently added 'lx18.192.168.16.103' (ECDSA) to the list of known ho
sts.
rene.pihlak@lx18's password:
Creating directory '/home/rene.pihlak'.
Last login: Tue Oct 30 10:35:45 2018 from 192.168.19.184
/usr/bin/xauth: file /home/rene.pihlak/.Xauthority does not exist
rene.pihlak@lx18:~> cad
To enter CAD selection menu type again 'cad'.
/home/rene.pihlak> cad
```

### **Setting Up Lab Computer**

Once the menu appears, type '2.1' to select Mentor Graphics 2018 and press ENTER.

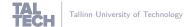

| rene.                                                                                                    | pihlak@ | lx18:~                             |       |  | 8 |
|----------------------------------------------------------------------------------------------------|---------|------------------------------------|-------|--|---|
| File Edit View Search Terminal Tabs                                                                                                    | Help    |                                    |       |  |   |
| rene.pihlak@lx18:~                                                                                                    | *       | vegan@vegan-HDD ~/Documents/TTU/L/ | ATEX/ |  | × |
| <ol> <li>Cadence 2018 EDA version w/ AMS HITKIT 4.11 0.18um designkit</li> <li>Mentor Graphics 2017 EDA version</li> <li>Mentor Graphics 2018 EDA version</li> <li>Synopsys 2017 EDA version</li> </ol> |         |                                    |       |  |   |
| 3.1) Synopsys 2018 EDA version<br>3a) Synopsys 2018 TETRAMAX standa                                                                                                    | lone N  | -2017.09-SP5                       |       |  |   |
| 4) XILINX Vivado Design Suite 201<br>4.1) XILINX Vivado Design Suite 2                                                                                                    |         |                                    |       |  |   |
| 5) ARM DS-5 Development Studio v5                                                                                                    | .28.1   |                                    |       |  |   |
| 0) Old legacy CAD versions select                                                                                                    | ion     |                                    |       |  | 1 |
| q) no selection<br>> 2.1                                                                                                    |         | <b>₽</b>                           |       |  |   |

### **Setting Up Lab Computer**

Several paths, etc will be loaded. You are now ready to launch Questa Sim.

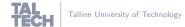

rene.pihlak@lx18:~ File Edit View Search Terminal Tabs Help rene.pihlak@lx18:~ 88 vegan@vegan-HDD ~/Documents/TTU/LATEX/... 🗱 Loading HDL-DESIGNER 2017.1 .. done. Loading HL-3DEM 15.3 RH .. done. Loading HL-DRC 6.5.U1 RH .. done. Loading HL-SI-PI-TH 9.4.2 RH .. done. Loading LEONARDO 2017a .. done. Loading PRECISION 2017.1 .. done. Loading PYXIS 10.5-7 .. done. Loading OUESTA-CDC-FML 10.6c-1 RH .. done. Loading QUESTA-CORE-PRIME 10.6c-1 .. done. Loading QUESTA-INFACT 10.6c-1 .. done. Loading REQTRACER 2017.1 .. done. Loading TESSENT 2017.4 .. done. Loading VISTA 2017.07 RH .. done. Loading VISUAL-ELITE 4.7.0 .. done. Loading VISUALIZER 10.6c-1 .. done. Loading X-ENTP-VX 2.2 RH .. done. All done. Environment ready for Mentor Graphics 2018 EDA version. À /home/rene.pihlak> vsim

## Setting Up Linux Environment

# Setting up a project in Questa Sim

Launching Questa Sim Create project and compile design files

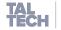

### **Using Command Line to Launch Questa Sim**

Questa Sim is launched by the following command:

#### vsim

It is advisable to launch Questa Sim in some project folder as it will generate several files and it is easier to keep track on all the necessary files if the working directory does not include other unrelated files and folders.

Also keep in mind that all files not saved to your P drive can (and will be) deleted after you log out.

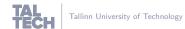

### **Create a New Project**

Create a new project.

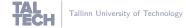

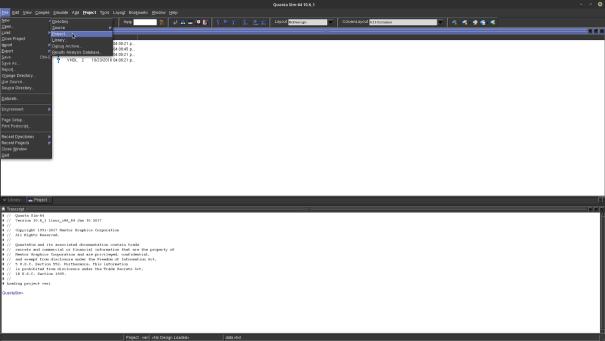

#### Add Files to the Design

Right click on the project window and add your design files to the project. Select all the files in your design.

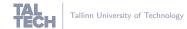

# // # Loading QuestaSim>

# // 311 Pichts Reserved.

# // 18 U.S.C. Section 1905.

# Loading project veri

# // Copyright 1991-2017 Mentor Graphics Corporation

// Questatin and its associated documentation contain trade // secreta and commercial or financial information that are the property of 8// Hembor Graphico Corporation and are privileged, contidential, // and exempt from disclours under the Freedom of Information 8// 5/U.S.C. Section 532, Purthernore, this information // is problinged from disclours under the Trade Secreta Act.

### **Example Project**

The example design contain the following files:

- data.vhd
- tb\_prose.vhd
- control.vhd
- prose.vhd

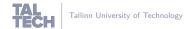

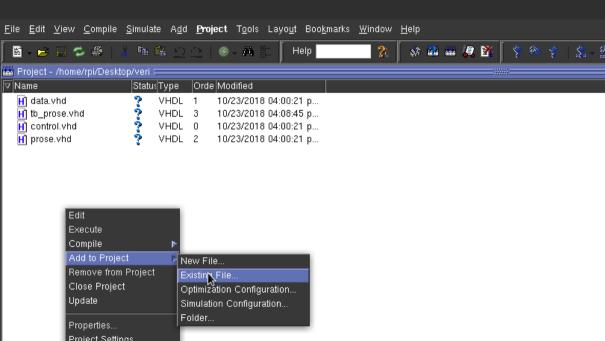